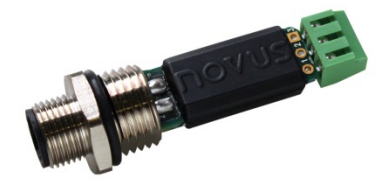

# **TRANSMETTEUR TXMINI-M12-485 / TXMINI-485**

**MODE D'EMPLOI – V1.0x J**

# **INTRODUCTION**

Le **TxMini-M12-485** est un convertisseur de température compact à montage interne sur la sortie des capteurs de température type thermo-résistance Pt100. Il est composé d'un circuit électronique encapsulé et d'une connexion M12 pour l'alimentation et le communication RS485 qui effectue aussi la filetage à la sortie du capteur.

On peut lui configurer à l'aide d'une interface RS485 par des commandes Modbus RTU. Le logiciel Windows*® DigiConfig* permet de configurer toutes les fonctionnalités du convertisseur et de lui diagnostiquer, et offre la possibilité d'utiliser d'autres logiciels de supervision pour configurer et lire les informations du convertisseur.

# **SPÉCIFICATIONS**

#### **Entrée du capteur** :

**Pt100 RTD**: type 3 fils, excitation de 0,8 mA,  $\alpha$  = 0,00385, selon NBR 13773. IEC 60751 (ITS-90).

**Précision typique** : 0,1 %.

**Précision minimale** : 0,2 %.

**Plage de mesure** : -200 a 600 °C.

**Étendue de mesure minimale** : 40 °C.

**Réglé et étalonné en usine par étalons traçables.**

**Effet de la résistance des câbles du capteur** : 0,005 °C / Ω.

**Résistance maximale permise pour le câble capteur** : 25 Ω.

**Délai entre la mise sous tension et la stabilisation de la mesure** : < 2,5 s.

**Influence de la température** : < ± 0,2 % / 25 °C.

**Temps de réponse** : typique 2 s.

**Tension max. permise aux bornes d'entrée du capteur** : 3 V.

**Alimentation** : 7 à 40 Vcc, consommation < 10 mA.

**Température de fonctionnement** : -40 à 85 °C.

**Humidité ambiante** : 0 à 90 % HR.

**Le produit ne présente pas d'isolation électrique entre l'entrée et la sortie.**

**Protection interne contre l'inversion de polarité de la tension d'alimentation**.

**Section du fil utilisé** : 0,14 à 1,5 mm².

**Couple de serrage reccomandé** : 0,8 Nm.

**Boîtier** : polyamide.

**Codes de commande** :

- P/N : **8806060420** : Convertisseur TxMini-M12-485 ;
- P/N : **8806060430** : Convertisseur TxMini-M12-485-CN ;
- P/N : **8806060520** : Convertisseur TxMini-485 (il ne peut être configuré que pendant la production) ;
- P/N : **8806060530** : Convertisseur TxMini-485-CN ;
- P/N : **8806065000** : Câble connecteur M12 pour TxMini-M12 (accessoire).

# **CONFIGURATION**

Les paramètres par défaut sont décrits dans le **[Tableau](#page-0-0) [1](#page-0-0)** :

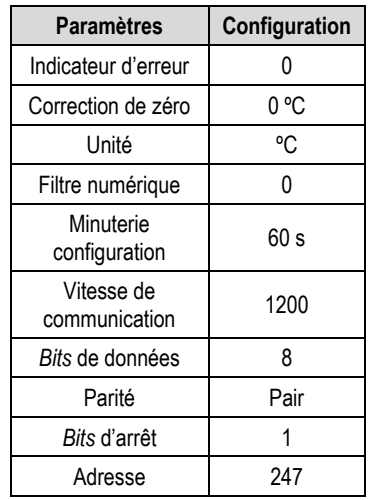

**Tableau 1** – Paramètres d'usine du **TxMini-M12-485**

<span id="page-0-0"></span>Lorsque le convertisseur est utilisé avec cette configuration, aucune intervention n'est requise et son installation peut être effectuée immédiatement. Lorsqu'un changement de configuration est requis, il est effectué dans le logiciel*DigiConfig.* Le logiciel peut être téléchargé gratuitement dans le site Web du fabricant. Pour l'installer, exécuter le fichier *DigiConfigSetup.exe* et suivre les instructions. La **[Fig.](#page-0-1) 1** présente l'écran d'accueil du logiciel *DigiConfig.*

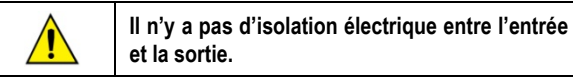

# **LOGICIEL DE CONFIGURATION**

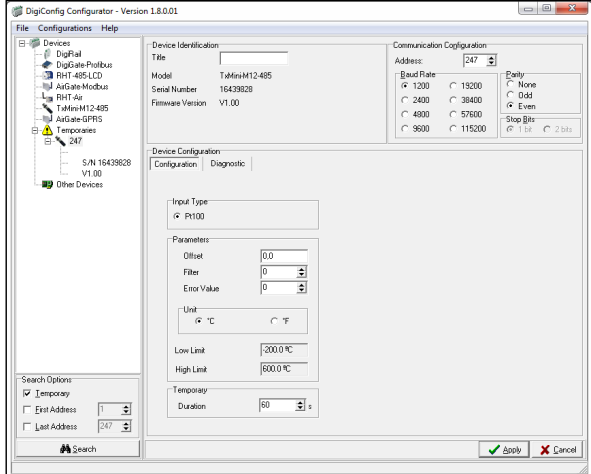

<span id="page-0-1"></span>**Fig. 1** – Écran de configuration du **TxMini-M12-485** dans *DigiConfig*

Ci-dessous sont décrits les fonctionnalités du menu supérieur et les champs de l'écran en général. Pour une explication plus technique, voir le champ **Help Help Topics**.

**1. File** (Fichier) : sortir le logiciel *DigiConfig*.

**2. Configurations** : il présente les champs **Communication** et **Language**.

**-** Communication : il affiche une fenêtre pour paramétrer la communication du convertisseur.

**-** Language (Langue) : il permet de choisir la langue du *DigiConfig*. Les disponibles sont portugais, anglais et espagnol.

**3. Help** (Aide) : il présente les champs **Help Topics** et **About**.

**-** Help Topics (Rubrique d'aide) : il assiste à travers une fenêtre descriptive avec des informations détaillées sur l'utilisation et les paramètres des convertisseurs compatibles avec le logiciel *DigiConfig*, tels que **TxMini-M12-485***.*

**-** About (À propos) : il présente une fenêtre descriptive avec des informations du site Web du fabricant et la version logicielle du *DigiConfig.*

**4. Devices** (Appareils) : il présente les convertisseurs compatibles avec le logiciel *DigiConfig*. Lorsqu'un convertisseur est détecté sur le réseau Modbus, le logiciel affiche une icône d'accès sous la famille de convertisseurs à laquelle l'appareil appartient et son adresse Modbus pour la reconnaissance du réseau.

**5. Search Options** (Options de recherche) : ce champ présente les options **Temporary** (Temporaire), **First Address** (Adresse initiale) et **Last Address** (Adresse finale).

**-** Temporary (Temporaire) : dans la recherche temporaire, la recherche des convertisseurs est effectuée avec les paramètres de communication définis en usine.

**-** First Address (Adresse initiale) : l'adresse initiale sélectionnée cherche un convertisseur sur le réseau (tant que celui-ci a les mêmes valeurs de vitesse de communication et de parité définies dans la fenêtre de communication du *DigiConfig*).

**-** First and Last Address (Adresse initiale et finale) : cette option cherche une gamme de convertisseurs en choisissant les adresses initiale et finale à chercher sur le réseau. Cependant, les convertisseurs recherchés doivent avoir les mêmes valeurs de vitesse de transmission et de parité définies dans la fenêtre de communication *DigiConfig*.

### **CONFIGURATION DU TXMINI-M12-485**

Utiliser le logiciel *DigiConfig* pour configurer le convertisseur avec la configuration d'usine :

# **MARCHE À SUIVRE** :

**1.** Accéder au logiciel *DigiConfig* (à partir de la version 1.8).

**2.** Cliquer sur l'onglet **Configurations Communication**.

**3.** Sélectionner le port série COM à laquelle *DigiConfig* doit communiquer.

**Remarque** : la sélection du port série dépend du port COM auquel l'interface RS485 est associée.

- **4.** Dans **Search Options**, cocher l'option **Temporary**.
- **5.** Cliquer sur **Search** : **AA** Search

**6.** Si le logiciel identifie un appareil, il apparaîtra dans le champ **Devices** (arborescence de convertisseurs) comme **Temporary**.

**7.** Le convertisseur avec l'adresse **247** sera présenté, champ Titre vide, numéro de série et version de micrologiciel du convertisseur **TxMini-M12-485**.

**8.** Quand le convertisseur est affiché dans **Temporary**, cliquer sur l'adresse indiquée (**247**) pour afficher une fenêtre indiquant le nouveau convertisseur sélectionné.

**9.** En haut, on peut vérifier le **Device Identification**  (Identification de l'appareil) avec les éléments suivants :

- Title (Titre) : dans ce champ, l'utilisateur peut donner un nom à l'appareil comportant jusqu'à dix caractères, qui sera affiché dans la fenêtre de convertisseurs.

- Model (Modèle) : il présente le modèle du convertisseur.

- Serial Number (Numéro de série) : il présente le numéro de série du convertisseur.

- Firmware Version (Version de micrologiciel) : il présente la version de micrologiciel enregistrée dans l'appareil.

**10.** Dans la section **Device Configuration** (Configuration de l'appareil), on voit les éléments suivants :

- Input Type (Type d'entrée) : il indique le capteur Pt100 utilisé dans le convertisseur **TxMini-M12-485**.

- Offset (Décalage): ce champ permet de modifier la valeur de température lue par le capteur sur une plage -10 à +10 degrés.

Filter (Filtre) : cette fonction est utilisée pour stabiliser la température lue dans le champ **Diagnostic**, afin que la valeur lue soit stabilisée et avec la plus faible oscillation possible. On peut appliquer des valeurs de filtre numérique de 0 à 20, **0** étant la valeur d'usine.

Error Value (Valeur d'erreur) : ce champ sort d'usine avec l'indication d'erreur à **zéro**, mais peut prendre des valeurs comprises entre -**9999** et **9999**, selon le besoin de l'utilisateur. Cette valeur d'errer sera prise en compte en cas d'erreur de lecture du capteur.

- Unit (Unité) : ce champ sort d'usine avec l'unité de température en degrés Celsius (**°C**). Cependant, il y a la possibilité d'afficher la température en Fahrenheit (**°F**).

- Low Limit and High Limit (Limite inférieure et supérieure) : ce champ indique la plage de mesure permise pour la lecture de la température du capteur Pt100.

Les champs Low Limit et High Limit sont à titre d'aperçu uniquement.

**Remarque** : on peut voir des informations détaillées sur la fonction **Temporary Duration** après l'étape Communication Settings.

**11.** Le champ **Communication Settings (Configuration de communication)** présente les éléments suivants :

Address (Adresse) : ce champ permet de définir l'adresse Modbus auquel le convertisseur sera configuré. Le convertisseur peut être configuré avec des valeurs entre 1 et 247.

**Remarque** : le convertisseur a l'adresse 247 par défaut.

- Baud Rate (Vitesse de communication) : ce champ permet de sélectionner dans quelle vitesse de transmission le convertisseur sera configuré. Le convertisseur sort d'usine avec une valeur de 1200 Bauds et peut être configuré avec les valeurs suivantes :

| Vitesse de communication |        |  |
|--------------------------|--------|--|
| 1200                     | 19200  |  |
| 2400                     | 38400  |  |
| 4800                     | 57600  |  |
| 9600                     | 115200 |  |

**Tableau 2** – Options de vitesse de communication réglables

- Parity (Parité) : ce champ permet de sélectionner trois valeurs de parité. Le convertisseur sort d'usine avec une configuration de parité **Pair**. Les possibilités à sélectionner sont les suivantes :

| Parité | Bits d'arrêt |
|--------|--------------|
| Aucune | 2            |
| Impair |              |
| Pair   |              |

**Tableau 3** – Options de parité réglables

**Remarque** : la sélection de parité définit la quantité de bits d'arrêt selon la norme Modbus.

#### **Appliquer une configuration :**

1. Modifier les paramètres selon le besoin.

2. Après, cliquer sur **Apply** (Appliquer).

3. Une nouvelle fenêtre s'ouvrira en indiquant que la configuration est en cours d'envoi au convertisseur (Sending configuration to device).

4. À la fin de l'envoi de la configuration, une fenêtre s'ouvrira indiquant le succès de l'opération. Cliquer sur **OK**.

#### **Configuration de l'appareil – Temporaire**

On utilise le mode temporaire lorsqu'il est nécessaire de modifier certains paramètres du convertisseur, mais l'utilisateur ne connaît ni ne rappelle des paramètres de communication tels que la **Vitesse de communication**, l'**Adresse** ou la **Parité** configurés précédemment.

Ce mode a pour but de maintenir les paramètres de communication égaux aux valeurs par défaut, conformément au **[Tableau](#page-0-0) 1**. Le champ **Duration** (Durée) sort d'usine avec la valeur de soixante secondes (60 s) et peut être configuré sur une plage de 10 à 60 s, selon les besoins de l'utilisateur. Pour mieux illustrer, voici un exemple à propos du mode Temporaire et de la fonction **Duration**.

Exemple : l'utilisateur a configuré l'appareil avec les paramètres suivants :

Vitesse de communication : 115200 ;

#### Adresse : 121 ;

Parité : Aucune  $\rightarrow$  Bits d'arrêt : 2.

### **Procédure du mode Temporaire :**

**1re** Débrancher le convertisseur du câble femelle (connecteur M12)**.**

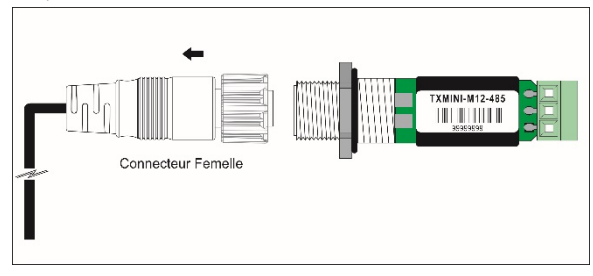

**Fig. 2** – Débrancher le connecteur M12

**2e** Lors de la reconnexion du câble d'alimentation et de communication (M12), le convertisseur reviendra aux paramètres par défaut de **vitesse de communication** (1200), **parité** (pair) et **adresse** (247). À ce moment, le champ **Duration** (60 s – par défaut) garantit que l'appareil conserve les paramètres indiqués pendant cette période, c'-est-à-dire que l'utilisateur aura le temps d'exécuter les procédures ci-dessous (**3e à 7e**) avant le retour des paramètres enregistrés dans la mémoire. Rappelons que les anciens paramètres donnés à titre d'exemple sont :

#### *Baud* **: 115200, adresse : 121 et parité : aucune.**

**Remarque** : si l'utilisateur n'effectue pas les étapes (**3e à 7e**) avant la valeur définie dans le champ **Duration**, l'appareil reviendra aux paramètres configurés précédemment.

**3e** Ouvrir le logiciel *Digiconfig***.**

#### **4e** Cliquer sur l'onglet **Configurations Communication**.

**5e** Configurer *DigiConfig* avec les paramètres de communication du convertisseur requis, selon le **[Tableau](#page-0-0) 1**.

**6e** Dans **Search Options**, cocher l'option **Temporary**.

**7e** Cliquer sur **Search** : **A** Search

**8e** L'appareil apparaîtra dans le champ **Device** (arborescence de convertisseurs) comme **Temporary**.

**9e** Cliquer sur l'appareil temporaire.

**10e** Le convertisseur avec l'adresse **247** sera affiché, le champ Titre, le numéro de série du convertisseur (S/N) et la version du micrologiciel du **TxMini-M12-485.**

Il sera désormais possible de vérifier la configuration de la vitesse de communication (**115200**), de la parité (**aucune**) et de l'adresse (**121**) enregistrées dans le convertisseur par son écran de configuration.

# **DIAGNOSTICS**

Temperature (Température) : le champ Diagnostics présente la valeur de température lue et son unité correspondante.

Status (État) : près du champ de température sont les indicateurs d'état d'erreurs. Les états sont les suivants :

- Open sensor (Capteur ouvert) : s'il n'y a aucun capteur Pt100 branché, l'état indique **Open sensor**.

- Overflow (Dépassement) : si le capteur lit une valeur de température supérieure aux mesures autorisées pour le capteur Pt100, l'état indique **Overflow**.

- Underflow (Soupassement) : si le capteur lit une valeur de température inférieure aux mesures autorisées pour le capteur Pt100, l'état indique **Underflow**.

# **COMMANDES MODBUS**

Les commandes (fonctions) Modbus RTU employées sont répertoriées ensuite. Pour plus d'informations sur chacune de ces commandes et sur le protocole Modbus en général, accéder à [www.modbus.org.](http://www.modbus.org/)

### *READ HOLDING REGISTERS* **– 0 x 03**

Cette commande peut être utilisée pour lire la valeur d'un ou de plusieurs registres rémanents, selon le « Tableau de registres rémanents ».

#### *WRITE HOLDING REGISTERS* **– 0 x 06**

Cette commande peut être utilisée pour écrire sur un registre rémanent, selon le « Tableau de registres rémanents ».

### **TABLEAU DE REGISTRES RÉMANENTS**

Les adresses spécifiées correspondent aux adresses physiques de bas niveau, où zéro (0) correspond à l'adresse de PLC 40001. Les colonnes **Minimum** et **Maximum** ont la plage de valeurs valides pour chaque paramètre. La colonne **R/W** indique si le paramètre est de lecture-écriture (R/W) ou lecture seule (R).

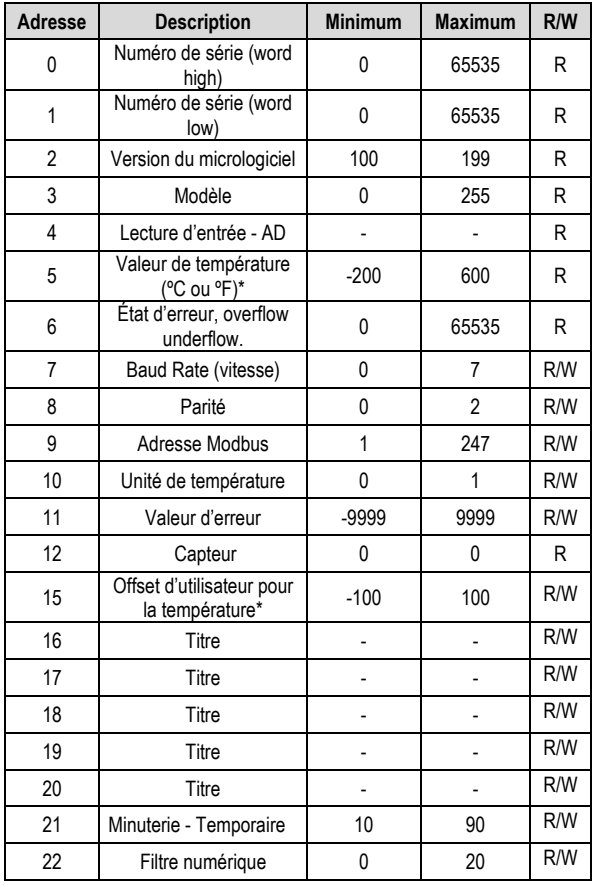

**Tableau 4** – Tableau de registres rémanents

**\*** Considérer une décimale dans ces valeurs. Exemple : -100 signifie -10,0.

#### **DESCRIPTION DE QUELQUES REGISTRES**

#### **REGISTRE 7 – BAUD RATE (VITESSE DE COMMUNICATION)**

Il définit la vitesse de communication Modbus. L'appareil est livré d'usine avec une vitesse de communication configurée en *1200*.

| Code | <b>Baud Rate</b> |
|------|------------------|
| 0    | 1200             |
| 1    | 2400             |
| 2    | 4800             |
| 3    | 9600             |
| 4    | 19200            |
| 5    | 38400            |
| 6    | 57600            |
|      | 115200           |

**Tableau 5** - Baud Rate (vitesse de communication)

#### **REGISTRE 8 – PARITÉ**

Il définit le code de parité utilisé dans la communication Modbus. L'appareil a une parité *pair* par défaut.

| Code | Parité        |
|------|---------------|
|      | Aucune (None) |
|      | Impair (Odd)  |
|      | Pair (Even)   |

**Tableau 6** – Parité

#### **REGISTRE 9 – ADRESSE MODBUS**

Il définit l'adresse du convertisseur sur le réseau Modbus. Les valeurs sont comprises entre 1 et 247. L'appareil est livré d'usine configurée avec l'adresse *247*.

#### **REGISTRE 10 – UNITÉ DE TEMPÉRATURE**

Il définit le code d'unité de température utilisé dans la communication Modbus. L'appareil est livré d'usine configuré en *Celsius* (ºC).

| Code | Unité |
|------|-------|
| O    | °C    |
|      | °F    |

**Tableau 7** – Unité de température

#### **REGISTRE 11 – VALEUR D'ERREUR**

Il a la valeur d'erreur transmise lorsque le capteur est en panne. L'appareil est livré d'usine avec la valeur 0.

#### **REGISTRE 15 – OFFSET D'UTILISATEUR TEMPÉRATURE**

Il définit la valeur d'offset (décalage) de l'utilisateur en unités d'ingénierie pour la température. L'appareil est livré d'usine avec la valeur d'offset sur zéro.

#### **REGISTRE 16 à 20 – TITRE**

Il définit un nom pour identifier le convertisseur **TxMini-M12-485,** titre utilisé dans le logiciel *DigiConfig***.**

#### **REGISTRE 21 – MINUTERIE TEMPORAIRE**

Il définit la valeur de temps pendant lequel l'appareil restera en mode de communication par défaut (**vitesse de communication**, **adresse** et **parité**) pour les cas où l'utilisateur ne se souvient pas des paramètres d'enregistrement précédents.

**Remarque** : TEMPORAIRE - 1200 *baud*, 247, pair.

Plus d'informations dans « Procédure du mode Temporaire ».

#### **REGISTRE 22 – FILTRE NUMÉRIQUE**

Il définit le code de filtre numérique de l'utilisateur pour stabiliser le traitement dans la lecture de température. L'appareil est livré d'usine avec la valeur 0.

# **INSTALLATION MÉCANIQUE**

Le **Convertisseur TxMini-M12-485** est adapté à une installation dans des tubes et des zones d'espace réduit. Les vibrations, l'humidité et les températures excessives, les interférences électromagnétiques, la haute tension et d'autres interférences peuvent endommager définitivement l'appareil, et peuvent également provoquer des erreurs dans la valeur mesurée.

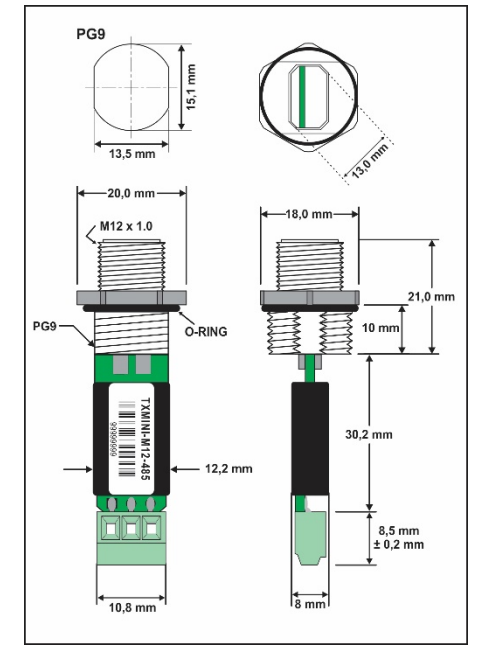

**Fig. 3** – Dimensions du convertisseur

# **INSTALLATION ÉLECTRIQUE**

#### **RECOMMANDATIONS POUR L'INSTALLATION**

- Les conducteurs de signaux d'entrée doivent traverser l'installation du système séparément des conducteurs de sortie et d'alimentation. Si possible, sur des conduits mis à la terre.
- L'alimentation des instruments doit provenir d'un réseau propre pour l'instrumentation.
- Dans les applications de contrôle et surveillance il est essentiel de considérer ce qui peut arriver lorsqu'une partie du système tombe en panne.

#### **RACCORDEMENT D'ALIMENTATION ET COMMUNICATION**

Les bornes 2 et 4 servent à communication série et les bornes 1 et 3 à l'alimentation, selon le tableau ci-dessous :

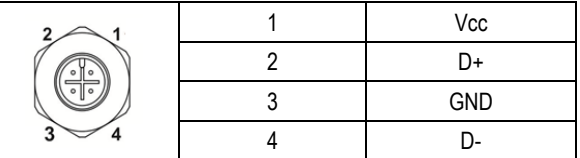

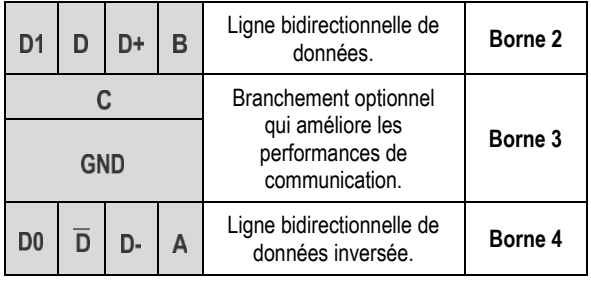

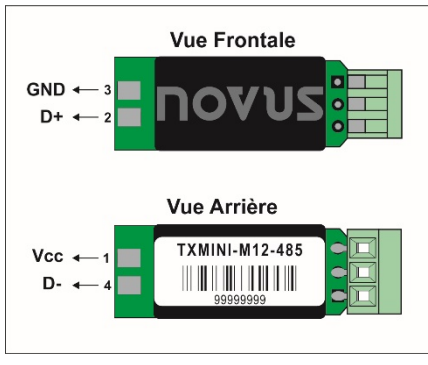

**Fig. 4** – Raccordement du modèle sans M12

**REMARQUE** : modèle sans interface de configuration. Le convertisseur est configuré uniquement en usine.

# **RACCORDEMENT DU CAPTEUR**

Les bornes 1, 2 et 3 servent au raccordement du capteur, et les bornes 1 et 2 doivent être reliées, comme le montre la figure cidessous.

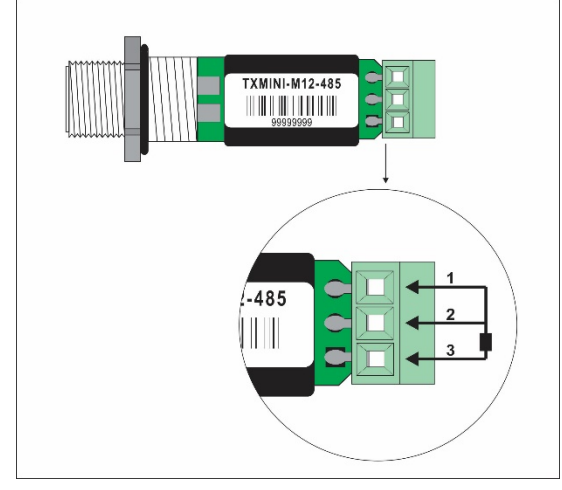

**Fig. 5** – Raccordement du capteur Pt100 dans le modèle **avec** connecteur

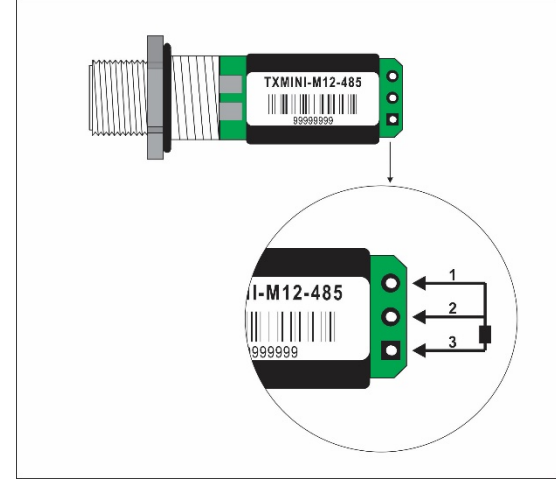

**Fig. 6** - Raccordement du capteur Pt100 dans le modèle **sans** connecteur

# **RACCORDEMENT DU CÂBLE M12**

Voici des instructions pour fabriquer ou acheter le câble M12.

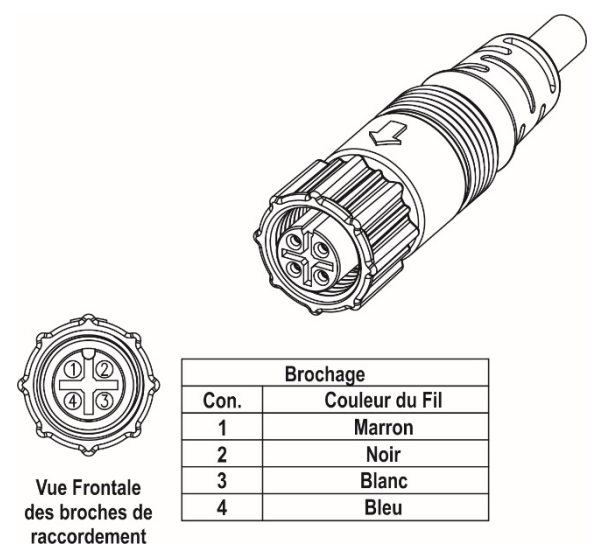

**Fig. 7** – Broches de raccordement pour montage du câble M12

Pour que les résistances du câble RTD soient correctement compensées, elles doivent être identiques sur toutes les bornes et ne doivent pas dépasser 25 Ω par câble. Afin de garantir ces conditions, il est recommandé d'utiliser des câbles à 3 ou 4 fils de même longueur et de même calibre (câble non fourni).

Les conditions de garantie se trouvent sur notre site Web www.[thermoest.com](http://www.novusautomation.fr/garantie)